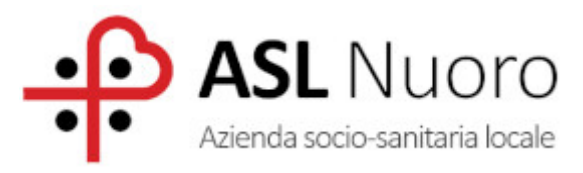

# **ALLEGATO A: Guida alla**

# **Procedura ALFA RANK**

**per la redazione delle domande relative alla attribuzione dei Differenziali Economici di Professionalità (DEP) del personale del Comparto**

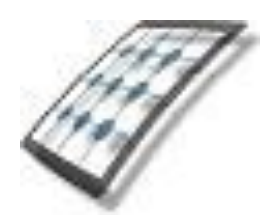

**HMS** *Consulting S.r.l.*

Servizio assistenza

Mail [helpdesk@hmsconsulting.it](mailto:helpdesk@hmsconsulting.it) Tel. 320 3079351 (ore ufficio 09:00-13:00 e 14:30-17:30)

# **GUIDA ALL'UTILIZZO DELLA PROCEDURA – Alfa Rank**

#### **Raccomandazione per l'utilizzo corretto della procedura**

La procedura Alfa Rank prevede la creazione di una domanda per la progressione economica orizzontale attraverso un percorso che obbliga l'utente alla compilazione di una serie di campi con le informazioni richieste. Al fine di procedere correttamente è necessario, una volta terminato l'inserimento di una sezione di informazioni, salvare i contenuti inseriti, questo per evitare la perdita di dati dovuta al mancato salvataggio e/o alla perdita, anche temporanea, della connessione di rete.

Particolare attenzione dovrà essere prestata alle sezioni che prevedono la generazione di righe tramite pulsante (+ = inserisci, vedi punto "C.2.2"). In tale casistica infatti le righe generate dovranno essere completamente compilate, nel caso vengano generate più righe di quelle necessarie queste ultime dovranno essere cancellate prima di effettuare il salvataggio.

**La procedura funziona con i pc dotati di sistema operativo WINDOWS e non con pc APPLE e con i browser INTERNER EXPLORER, CHROME e MOZILLA, inoltre non funziona con Telefoni Cellulari e Tablet.**

#### **Premessa**

Il dipendente che intende presentare domanda dovrà accedere alla procedura informatica per la redazione delle domande collegandosi a mezzo del link riportato sotto con cui accede al sito HMS Consulting.

(N.B.: se il programma è già stato installato, per l'accesso sarà sufficiente utilizzare l'icona ALFA BOX presente sul desktop)

#### **Accesso alla Procedura AlfaRanK.**

Link per accedere al sito per il download della procedura on line:

#### <https://www.hmsconsulting.it/soluzioni-web>

Gli Utenti possono procedere all'attivazione dell'accesso ai software AlfaBox cliccando sulla seguente icona che si trova in fondo alla pagina**:**

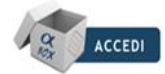

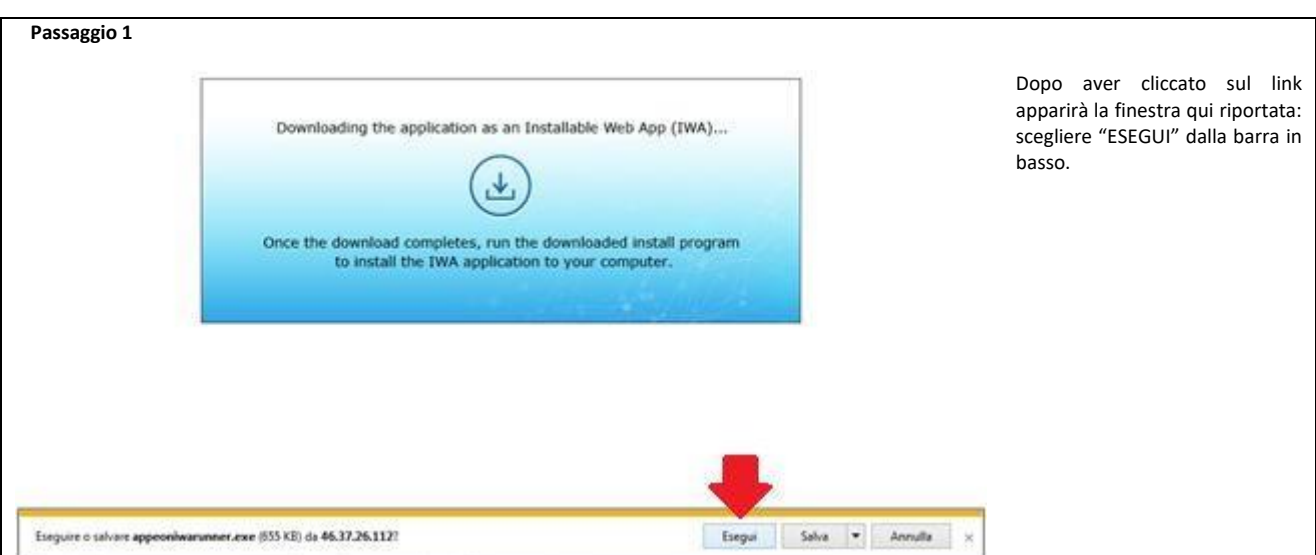

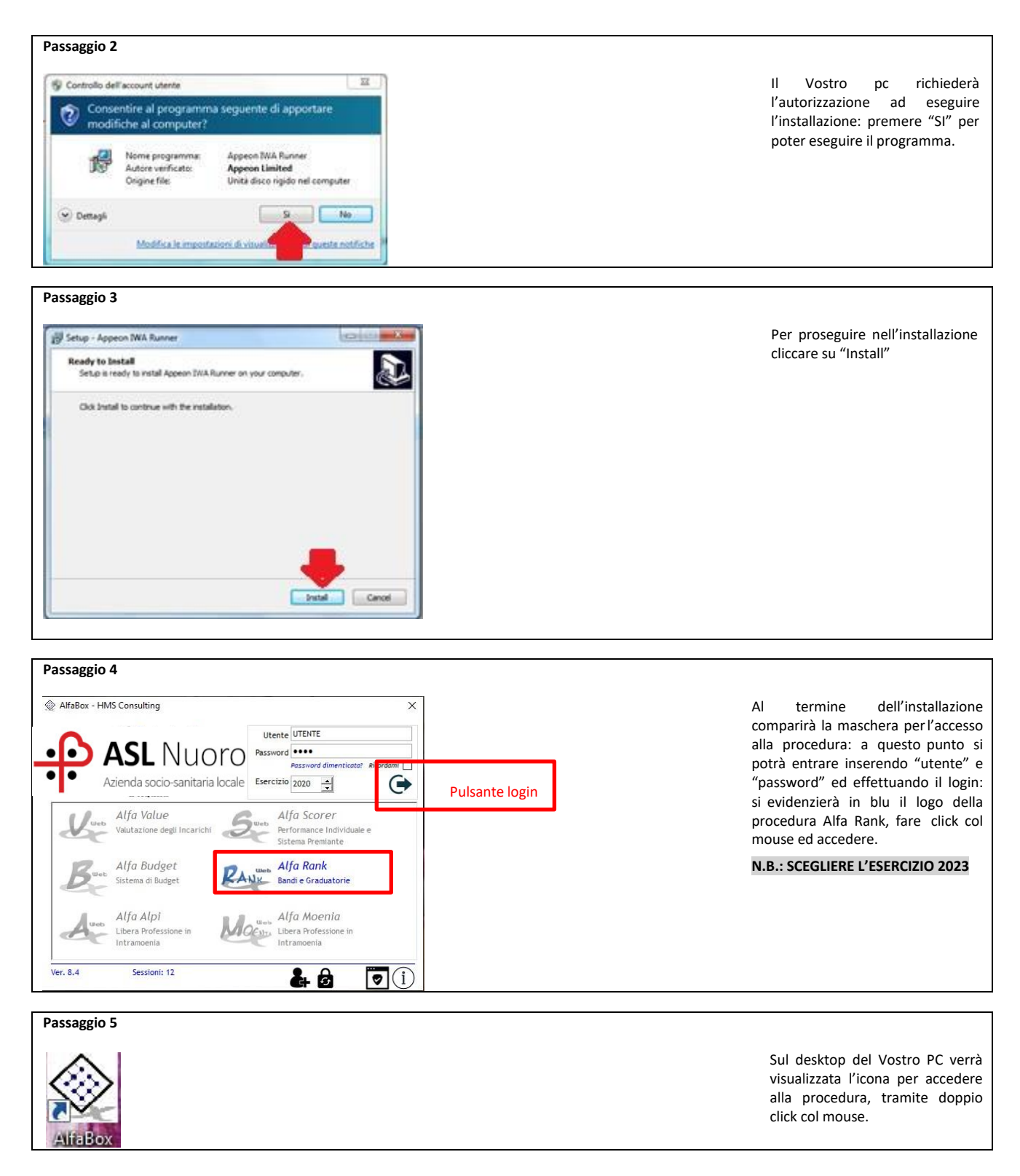

Al termine dell'installazione verrà visualizzata sul desktop l'icona di accesso alla procedura "Alfa Box" dalla quale si potrà (con doppio click del mouse) attivare la procedura.

# **A. Primo accesso**

Il primo accesso viene effettuato inserendo nella maschera iniziale di login: -*utente*: il proprio **codice fiscale**, MAIUSCOLO; -*password*: la propria **matricola** aziendale; -*Esercizio*: scegliere l'esercizio 2023.

Premendo il pulsante login comparirà la finestra per il cambio password: inserire prima la vecchia password (matricola) e poi 2 volte la nuova, che dovrà essere di almeno 8 caratteri di cui una lettera maiuscola ed un carattere speciale (@, #, \$, ?, ...) premere "ok" e ripetere il login inserendo la nuova password (annotarsi la nuova password, per evitare di dimenticarla).

Si attiverà (in blu) l'icona della procedura Alfa Rank: fare click col mouse sull'icona per accedere alla procedura

## **B. Accesso alla procedura**

Una volta effettuato il login scegliere la procedura Alfa Rank: si aprirà una maschera dove è riportato l'elenco dei concorsi/selezioni dell'Azienda con la data di scadenza dei rispettivi bandi. Scegliere quello per il quale si vuole presentare domanda e premere il pulsante col segno di spunta.

La procedura si aprirà con la maschera principale già indirizzata sul Vostro nominativo e con i dati disponibili già presenti, dalla quale sarà possibile redigere la domanda di partecipazione.

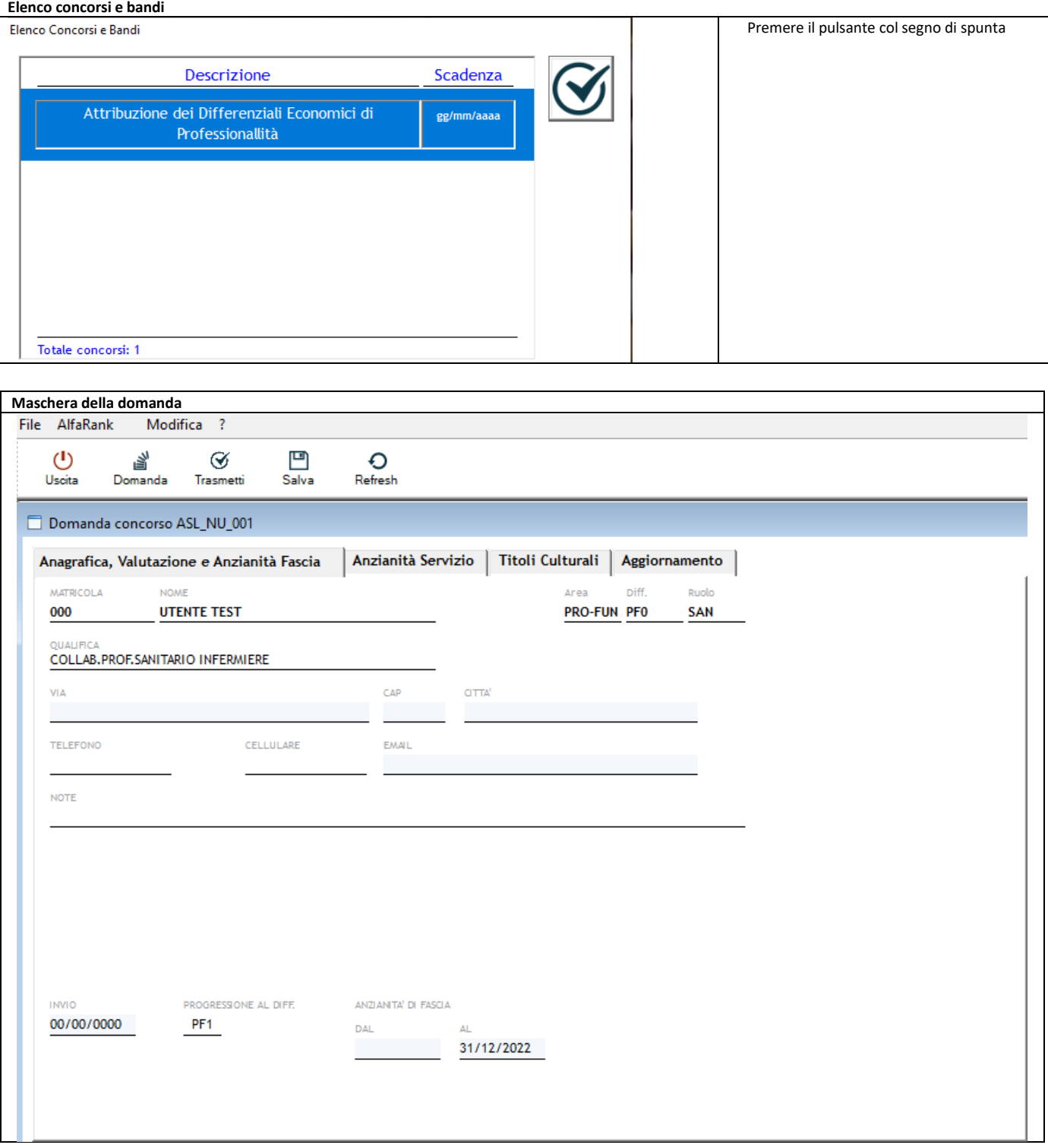

# **C. Redazione della domanda**

La maschera della domanda è composta da:

## **C.1. Barra dei pulsanti (in alto):**

i primi elementi della maschera sono i pulsanti che consentono l'effettuazione delle azioni sulla maschera stessa e sulla procedura.

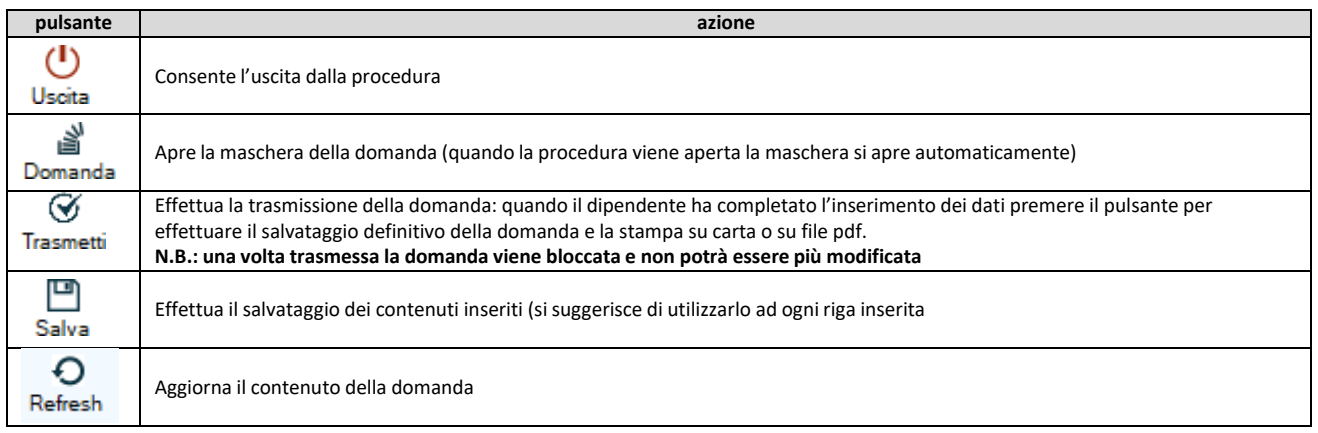

## **C.2. Maschera a linguette**

Subito sotto i pulsanti c'è la maschera per l'effettuazione della domanda, suddivisa in "linguette" di argomento diverso.

## **C.2.1. SEZIONE Anagrafica**

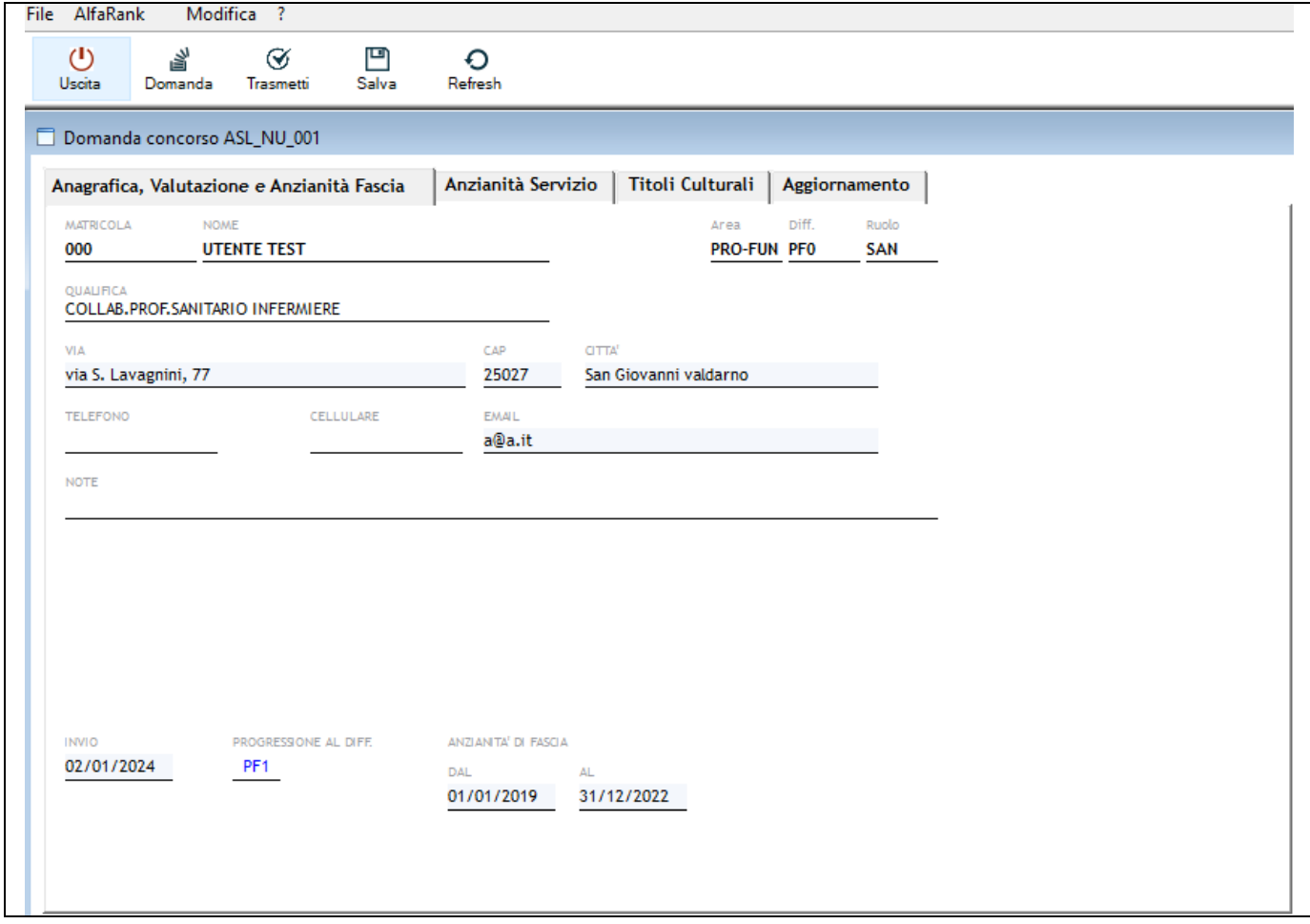

I primi dati da inserire sono quelli relativi al partecipante:

-*via*: indirizzo di residenza (obbligatorio);

-*CAP*: codice di avviamento postale del Comune di residenza (obbligatorio);

-*città*: Comune di residenza (obbligatorio);

-*telefono*: numero del telefono fisso;

-*cellulare*: numero di cellulare del dipendente;

-*Email*: indirizzo e-mail del dipendente (per le comunicazioni, obbligatorio);

-*note*: eventuali commenti a testo libero;

-*Invio*: la data di invio della domanda verrà inserita automaticamente;

-*Progressione al Diff*.: indica per quale differenziale si presenta la domanda, non modificabile;

-*Dal:* indicare la data di acquisizione della fascia attuale in godimento (obbligatorio).

# **C.2.2. Sezione Esperienza Professionale**

Inserire l'esperienza lavorativa/professionale fino al 31/12/2022 effettuata sia a tempo determinato che indeterminato, in regime di lavoro dipendente:

-*Dal*: data inizio esperienza lavorativa;

-*Al*: data fine esperienza lavorativa;

-*Datore di lavoro*: indicare l'ente dove è stata prestata l'attività;

-*Tipo*: impostato su "Pubblico" e non modificabile;

-%: scegliere una della tre opzioni dalla tendina: F.T. = FullTime; P.T. = Part-Time; ASP = Aspettativa. Rispetto alla scelta precedente inserire la percentuale F.T. = 100; P.T.= la percentuale di part-time del periodo; ASP = 0.

-*Qualifica*: scegliere dal menu a tendina l'opzione proposta.

Per inserire una riga utilizzare il pulsante  $\Box$  e per cancellare una riga utilizzare il pulsante  $\Box$ **N.B.: ATTENZIONE! Salvare dopo ogni inserimento di riga e non lasciare righe vuote.**

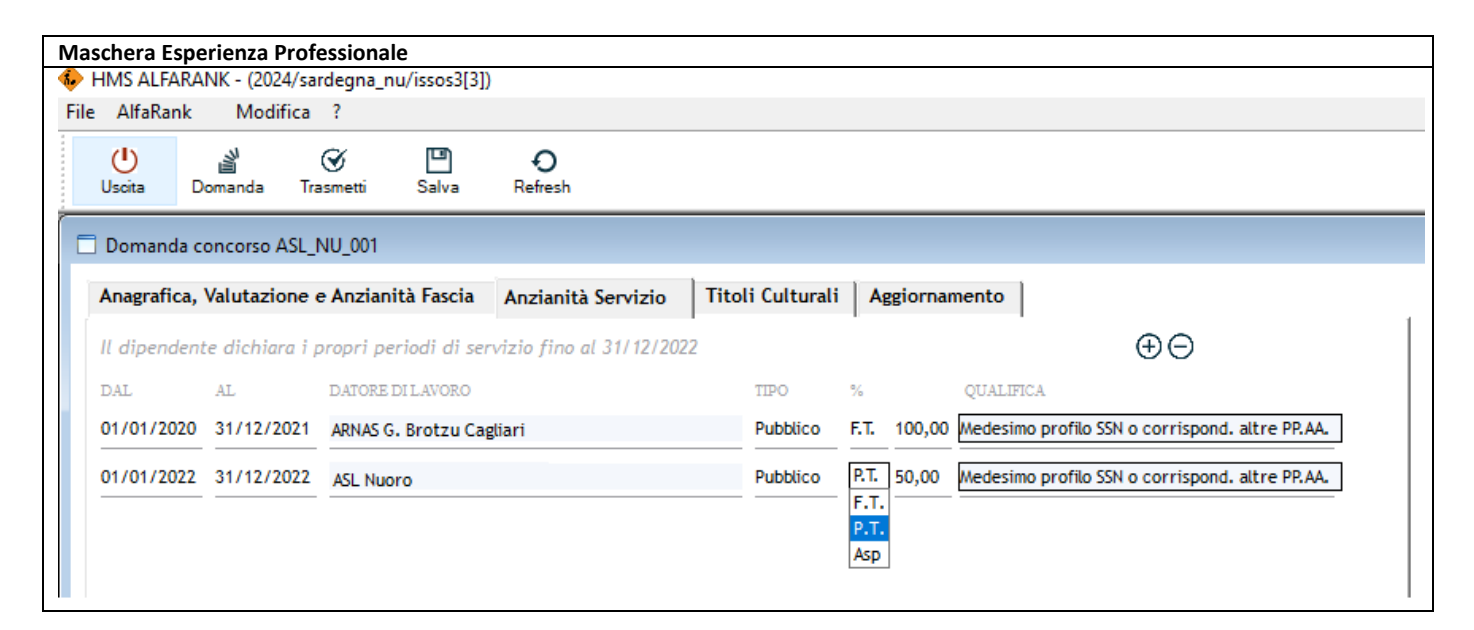

# **C.2.3. Sezione Titoli Culturali**

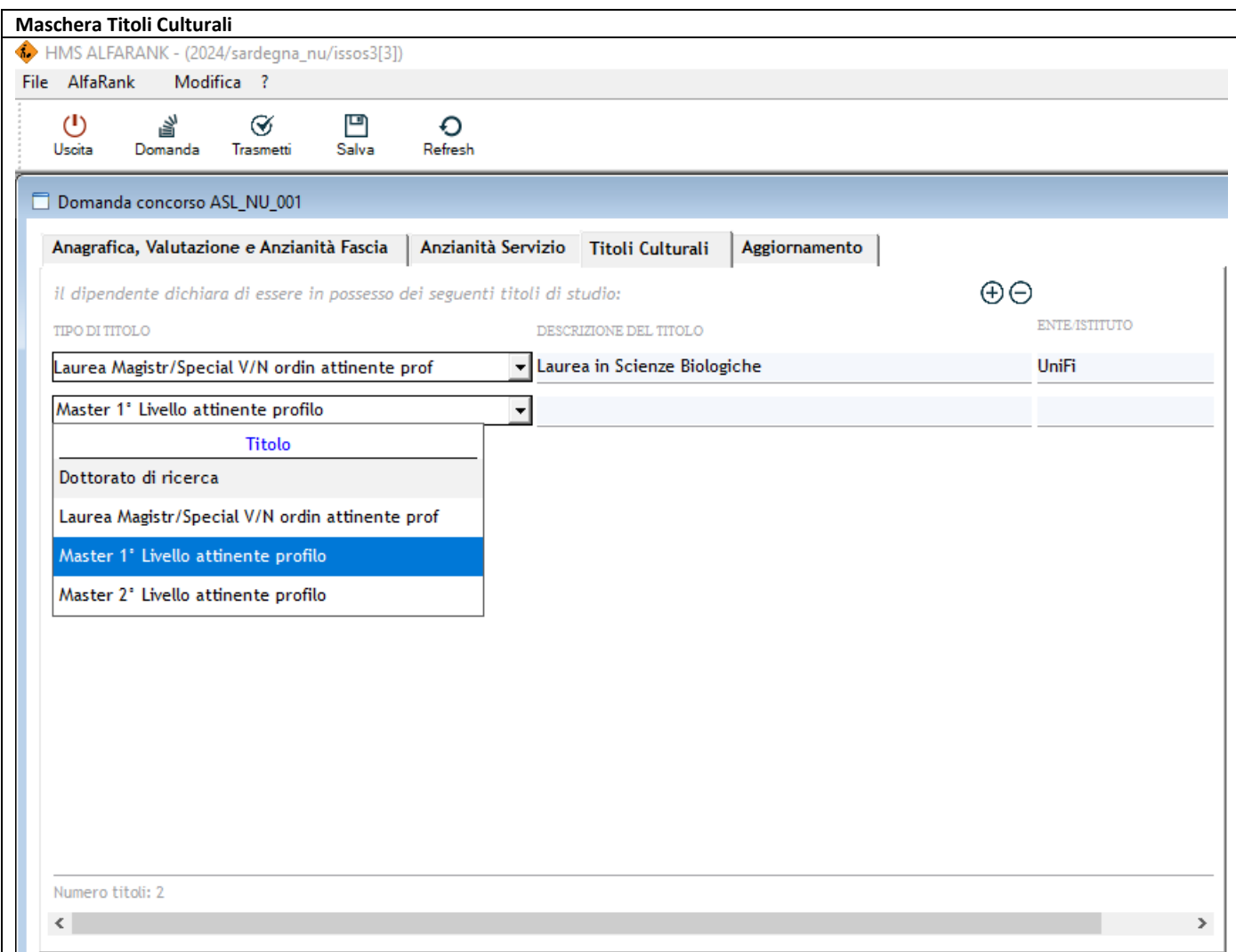

Scegliere dal menu a tendina il titolo culturale, inserire la descrizione del titolo e l'ente/istituto di conseguimento.

# **C.2.4. Sezione AGGIORNAMENTO**

Inserire gli aggiornamenti utilizzando il  $\bigoplus$  pulsante per aggiungere una riga ed il  $\bigoplus$  pulsante per cancellarne una, quindi scegliere il tipo di aggiornamento dal menu a tendina, inserire la descrizione a testo libero (max 40 caratteri), la data di effettuazione ed il numero rispetto all'unità di misura riportata in automatico.

La procedura, rispetto al TIPO CORSO scelto dal menu a tendina, riporta in automatico le UNITA' DI MISURA: solo nel caso in cui l'unità di misura sia uguale ad "CREDITI" sarà possibile modificare il campo successivo "NUM" dal valore predefinito =1.

**N.B : Effettuare il salvataggio dopo ogni inserimento di riga avendo cura di compilare tutti i campi e premurandosi di non lasciare righe vuote che impediscono il salvataggio.**

**La procedura non consente di inserire corsi con titoli uguali né attività di aggiornamento effettuate prima del 01/01/2020 e dopo il 31/12/2022.**

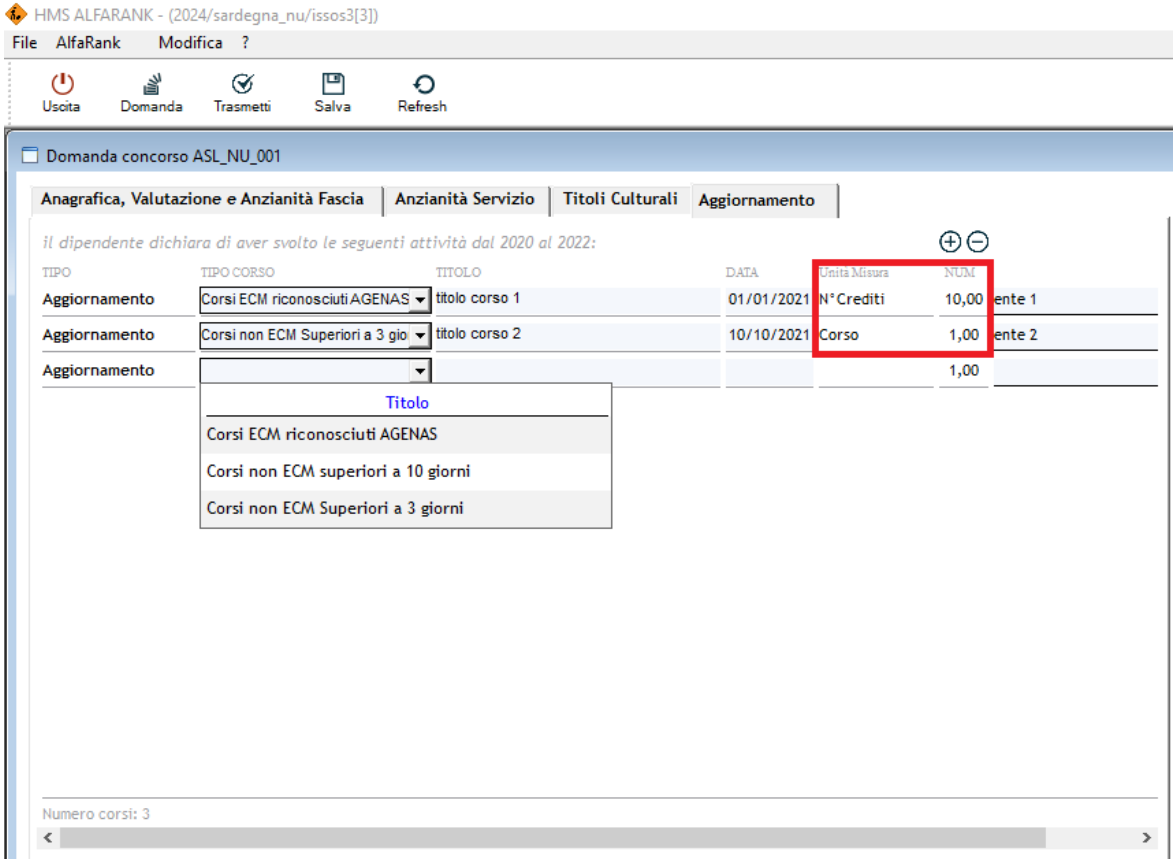

#### **D. Salvataggio della domanda**

Una volta terminati gli inserimenti dei vari aspetti richiesti è possibile salvare la domanda attraverso il pulsante "Salva" sulla barra principale, in alto: questo consentirà l'archiviazione delle informazioni immesse, con la possibilità di modificarle in un secondo momento.

#### **E. Trasmissione della domanda**

**ATTENZIONE! Premendo il pulsante "Trasmetti" sulla barra principale, comparirà un messaggio richiedente la conferma della trasmissione, operazione che bloccherà il contenuto della domanda, impedendo all'operatore di compiere eventuali modifiche.** Con questa procedura si chiude **definitivamente la domanda in procedura. A questo punto l'utente deve stampare copia della stessa, firmarla, inviarla alla PEC [depnuoro@pec.it](mailto:depsga@pec.it,)**, **abilitata anche alla ricezione di e-mail non certificate, unitamente alla copia di un documento di identità valido.**

**Lo sblocco della domanda può avvenire solo tramite comunicazione, via mail motivando le necessità, all'indirizzo mail [helpdesk@hmsconsulting.it,](mailto:helpdesk@hmsconsulting.it) oppure via telefono al numero 320-3079351 (ore ufficio: 09:00-13:00 e 14:30-17:30) che provvederà allo sblocco della domanda. E' quindi NECESSARIO, prima di trasmettere la domanda, effettuare una completa revisione delle informazioni inserite per verificarne la corrispondenza.**

#### **F. Stampa della domanda**

Nel momento in cui si conferma la trasmissione, la procedura mostrerà l'anteprima di stampa a video: il dipendente dovrà quindi stampare la domanda per apporre la firma e **inviarla alla PEC indicata alla lettera "E" del presente manuale**, unitamente alla **copia di un documento di identità valido**. E' inoltre possibile salvare la domanda in formato \*.pdf per stamparla in un secondo momento, qualora non si disponesse di una stampante.